# 5inch DSI Display User Manual

### 1. Overview

- 800x480 resolution display, IPS full view
- Raspberry Pi MIPI DSI interface direct output, plug and play, no need to install driver
- Support for official system Raspbian, 2 points to zoom the page
- Support Ubuntu/Kali/Win10 IoT, single touch
- **•** Support Retropie
- A variety of backlight adjustment, adapt to different use environment

### 2. Parameter

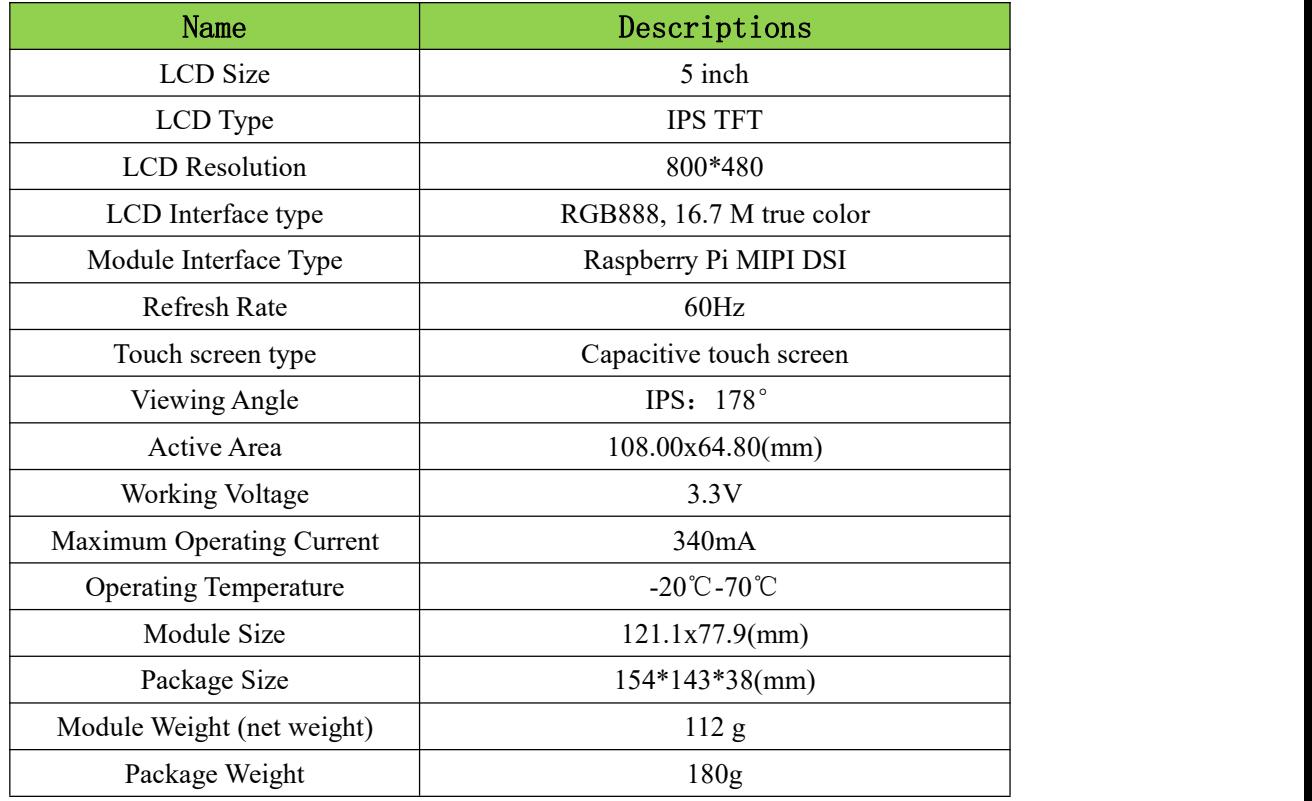

# 3. **Product Size**

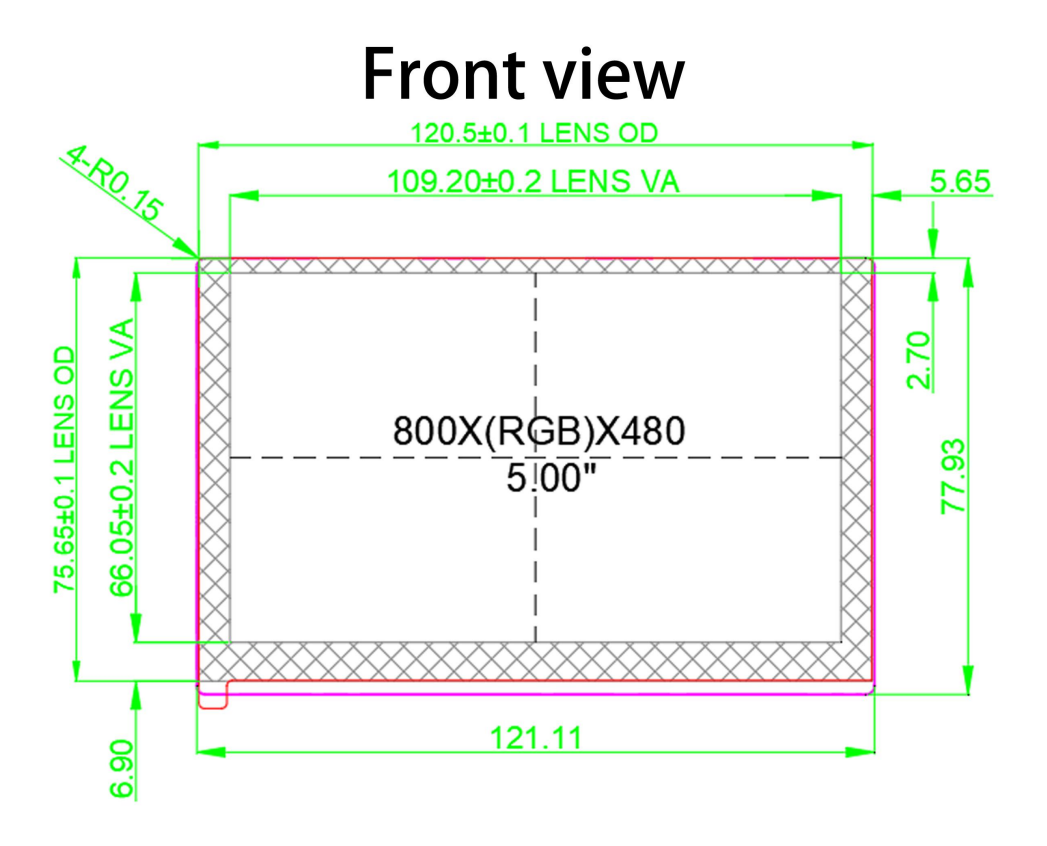

**Rear view** 

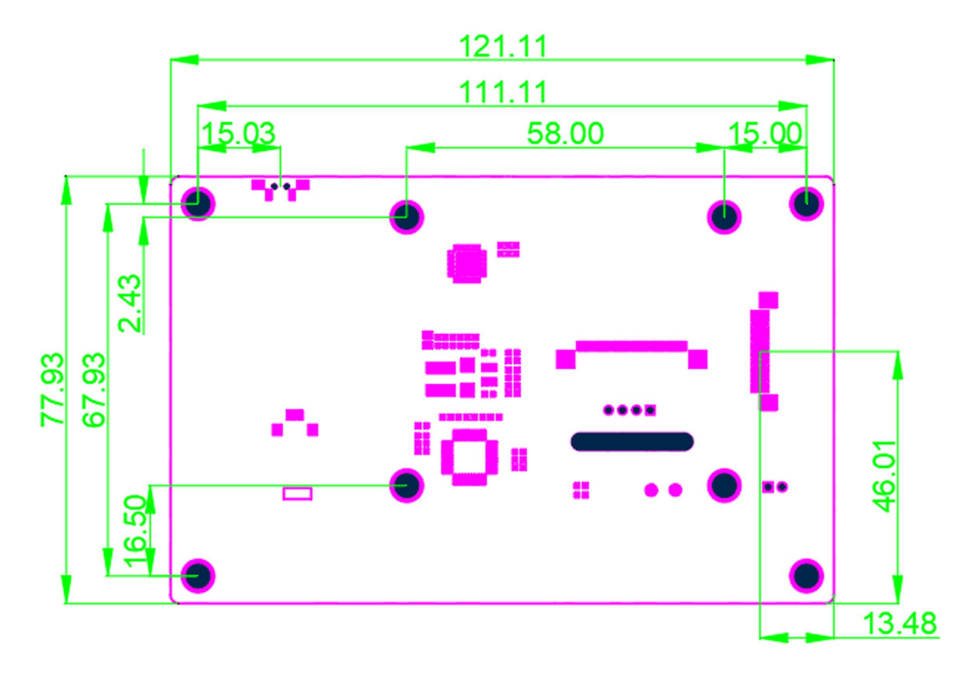

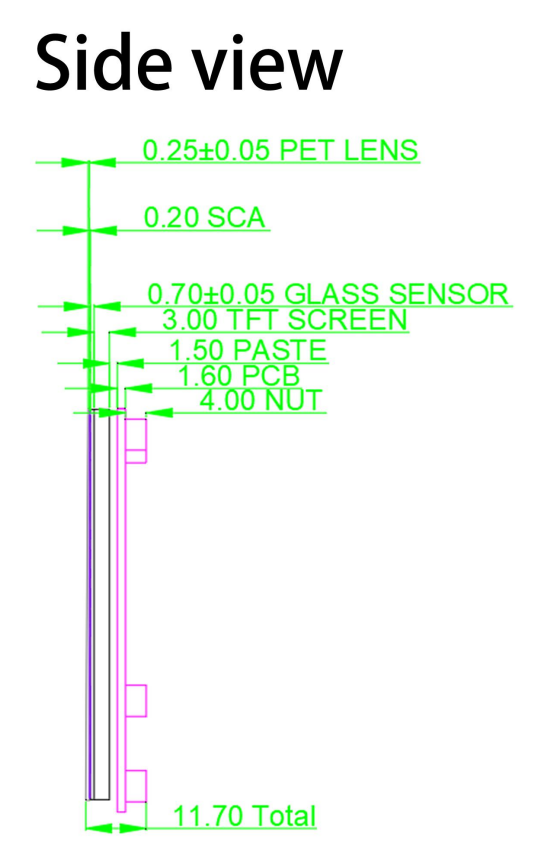

## 4. Packing list

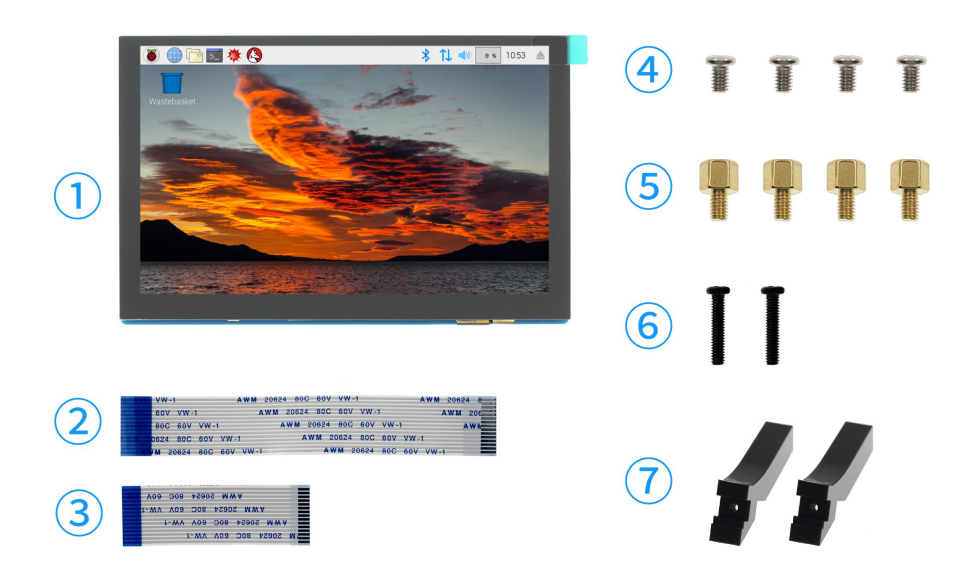

### **Packing list:**

- 10 5 inch display screen x1
- 2 FFC-1.0-15P-10cm (Reverse) ×1
- 3 FFC-1.0-15P-5cm (Reverse) ×1
- 4 Screw (M2.5x4) x4
- 5 Copper Cylinder (M2.5x4+4) x4
- 6 Screw (M2.5x12) x2
- 7 Bracket x2

### 5. Hardware Description

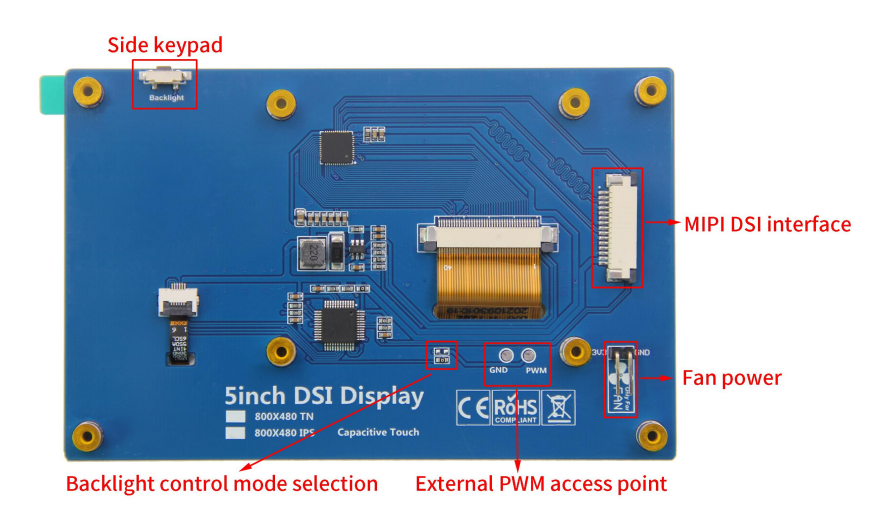

#### **1**)**Side keypad**

For brightness adjustment, click to increase by 10%, then return to 10% after reaching 100%; Long press to turn off the backlight and press again to restore the original brightness.

#### **2**)**MIPI DSI interface**

MIPI DSI interface for connecting Raspberry Pi via FPC flexible cable, Specification for 15PIN 1.0mm spacing, the pin definition is shown below.

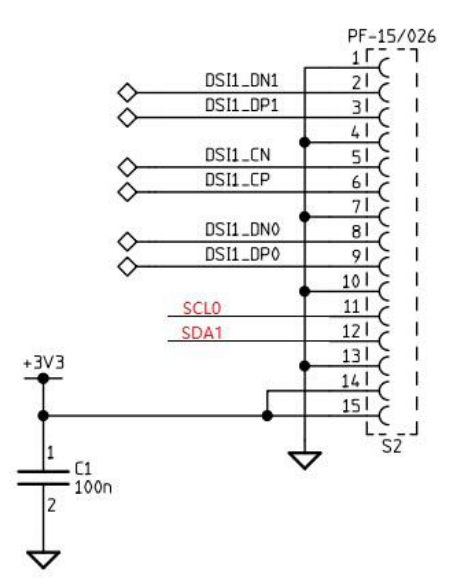

#### **3**)**Backlight control mode selection**

The circuit is used to choose the mode of fixed maximum brightness value or the mode of adjusting brightness value through PWM:

- The 0R resistor is soldered to the right, then the maximum brightness value is fixed to control the backlight;
- The 0R resistor is welded to the left, then the backlight is controlled by adjusting the brightness value through PWM.

Note: The default option is to set the maximum brightness value to control the backlight

#### **4**)**External PWM access point**

Used for external PWM control signal input, you can control the screen backlight brightness through the PWM signal. Where the PWM point is connected to the GPIO (such as GPIO18) that outputs the PWM signal, and the GND point is connected to the GND pin.

#### **5**)**Fan power interface:**

3.3V small fan can be connected externally.

#### 6. How to use

The module can be driven directly using the official original image without any modifications.

Here are the steps to use the module on Raspberry Pi:

1) Download the latest system image from the official website of Raspberry Pi to the PC, and then extract the file to get .img file; (https://www.raspberrypi.org/downloads/)

2) Prepare a Micro SD card (at least 8GB), insert it into PC with the card reader, open SDFormatter software, select the target SD card, and then click the Format button to Format the SD card;

3) After the formatting is completed, open Win32DiskImager software, first select Device (Micro SD card inserted on PC), then select Image File (decompressed.IMG Image File), and finally click Write for burning;

4) Pop out the SD card on the PC and insert it into the SD card slot of Raspberry Pi;

5) Install Raspberry Pi into the display module. First, install 4 copper columns to the positioning column, then use 4 screws (M2.5) to fix the Raspberry Pi to the copper column, then connect the DISPLAY module to the Raspberry Pi Display interface through FPC flexible cable, and finally connect the power cord to the Raspberry Pi;

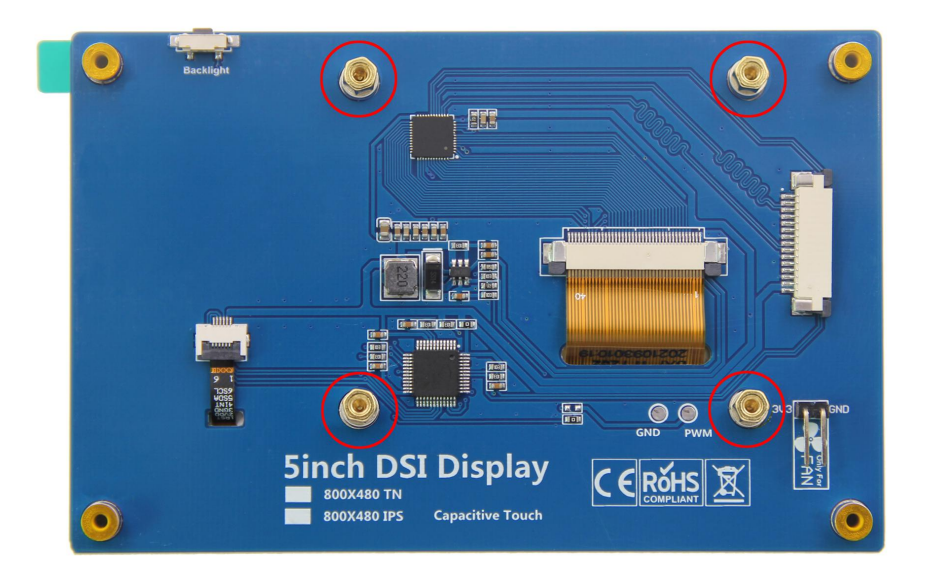

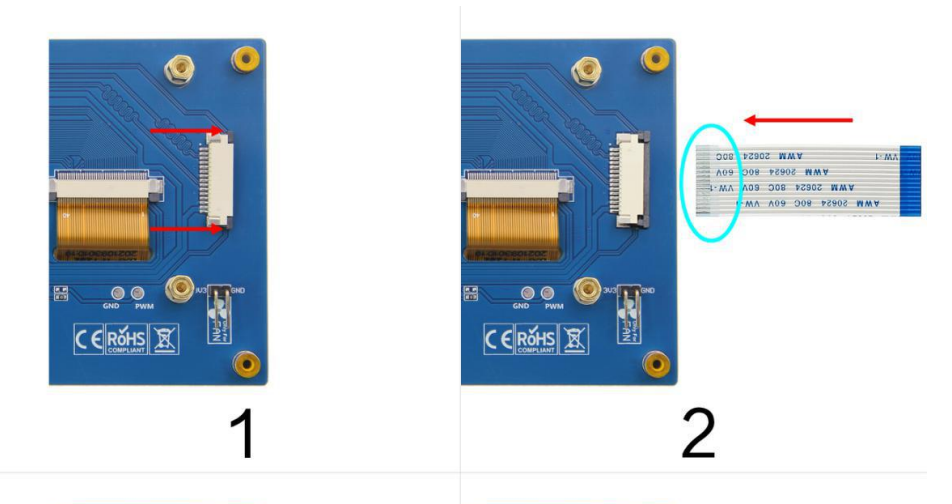

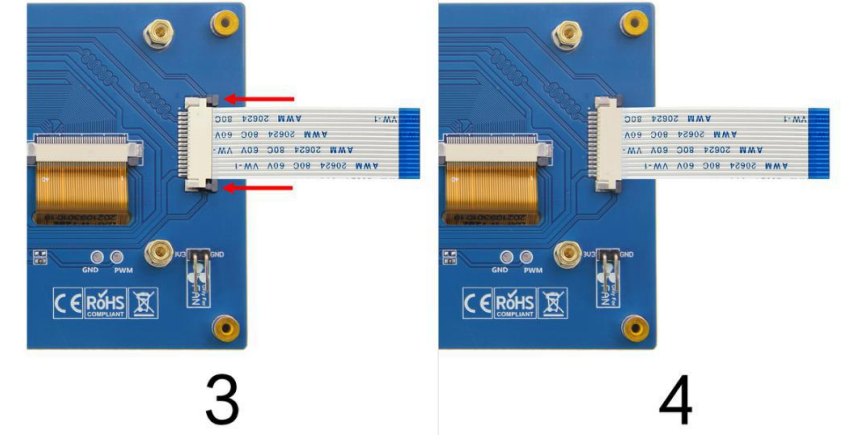

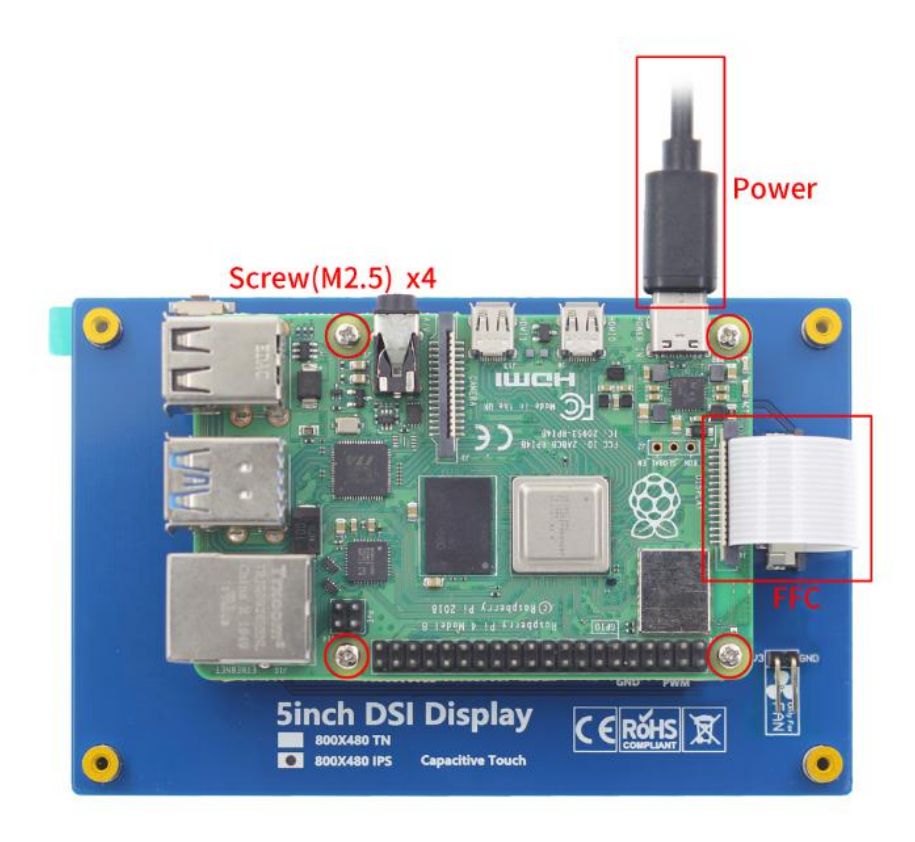

6) Power up the Raspberry Pi, and you can see that the program runs normally. The module has display screen output, and the touch function is normal.

(If the touch function or display is abnormal, Please find the 'dtoverlay=vc4-kms-v3d' in the /boot/config.txt file and change it to 'dtoverlay=vc4-fkms-v3d', or comment it out '#dtoverlay=vc4-kms-v3d'.)

#### Note:

- 1) The copper column, screws and 15PIN FPC wiring are included in the product accessories.
- 2) Figure 4 shows the installation of Raspberry Pi 4. The installation method of Raspberry Pi 3 is basically the same as that of Raspberry Pi 4. The only difference is that the power cord connected is different. The Raspberry Pi 4 uses a Type-C cable and the Raspberry Pi 3 uses a Micro USB cable.

### 7. How to control backlight brightness

#### **Method 1: Adjust by pressing buttons**

Click to increase by 10%, then return to 10% after reaching 100%; Long press to turn off the backlight and press again to restore the original brightness.

#### **Method 2: Adjust by entering a command**

Permission needs to be granted first (only need to run once after each boot): sudo chmod 777 /sys/class/backlight/rpi\_backlight/brightness

#### next step:

echo X > /sys/class/backlight/rpi\_backlight/brightness

'X' indicates any number from 0 to 255. 0 indicates the darkest backlight, and 255 indicates the brightest backlight

(In this way, the brightness adjustment will be recorded in the system and will still take effect after the machine is restarted. The PWM mode is not recorded and changes with the signal in real time.)

#### **Method 3: Through PWM regulation**

**1)** Make the hardware connection first. Adjusting mode according to the hardware specifications, backlit by PWM adjust brightness value way, so to backlight control mode selection circuit of resistance welding to the PWM control circuit, the next on the PWM & GND access points respectively welding dubond thread, finally will PWM access points connected to the output PWM signals of Raspberry Pi GPIO (select GPIO18), connect GND access points to Raspberry Pi GND pin.

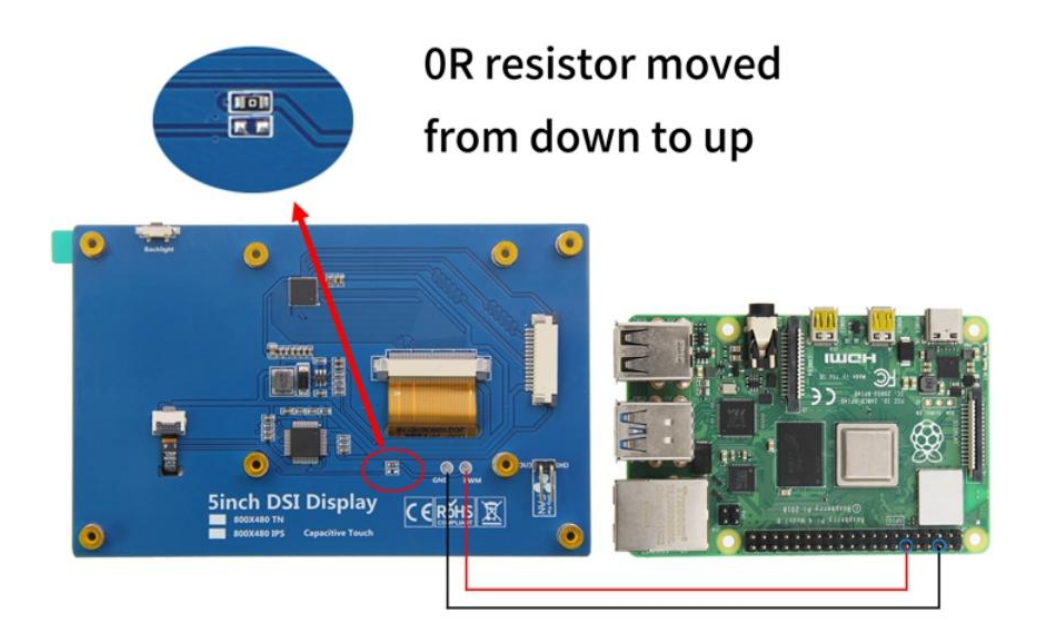

- **2)** Software adjustment. The first step (which you can ignore if you have already done it) is to connect the SD with the official image to your PC, then create a new SSH file in the root directory of the SD card, pop the SD card out, and insert it into the Raspberry Pi. The above steps are to prepare for an SSH connection. Next, open the PC terminal software (such as PuTTY, Securecrt, etc.), select the SSH protocol, enter the Raspberry Pi IP address and log in the Raspberry Pi terminal (the IP address can be viewed through the router's web page or viewed on the Raspberry Pi through the module).
- **3)** On the Raspberry Pi terminal, enter the following command to adjust the PWM backlight brightness (select GPIO18 here, and other idle GPIO can also be selected) :
- gpio -g pwm 18 1024
- gpio -g mode 18 pwm
- gpio pwmc 1000
- gpio -g pwm 18  $X$  (Control the brightness, X value between 0 and 1024)

In addition, add the following content at the end of **/boot/config.txt** file to make the display module boot, PWM will reach the maximum (the brightness of the display screen)

gpio=18=op,pu

**Note:**

**Backlight control on Raspberry Pi 4 will fail, you need to update the WiringPi GPIO library by typing the following command (Raspberry Pi requires Internet connection)**

cd /tmp

wget <https://project-downloads.drogon.net/wiringpi-latest.deb>

sudo dpkg -i -B wiringpi-latest.deb

### 8. Display direction rotation

There are two kinds of display direction rotation: FKMS mode direction rotation and traditional graphics mode direction rotation.

#### **Method 1: FKMS mode direction rotation**

FKMS mode is used by default on Raspberry Pi 4B. When using this mode, make sure that **"dtoverlay =vc4-fkms-v3d"** under pi4 in **/boot/config.txt** file is not commented out. In this mode, the display direction can only be rotated by menu options. Note that when setting the display direction in the menu, it is recommended to use the mouse for operation.

...<br>Enable DRM VC4 V3D driver on top of the dispmanx display stack dtoverlay=vc4-fkms-v3d<br>max\_framebuffers=2

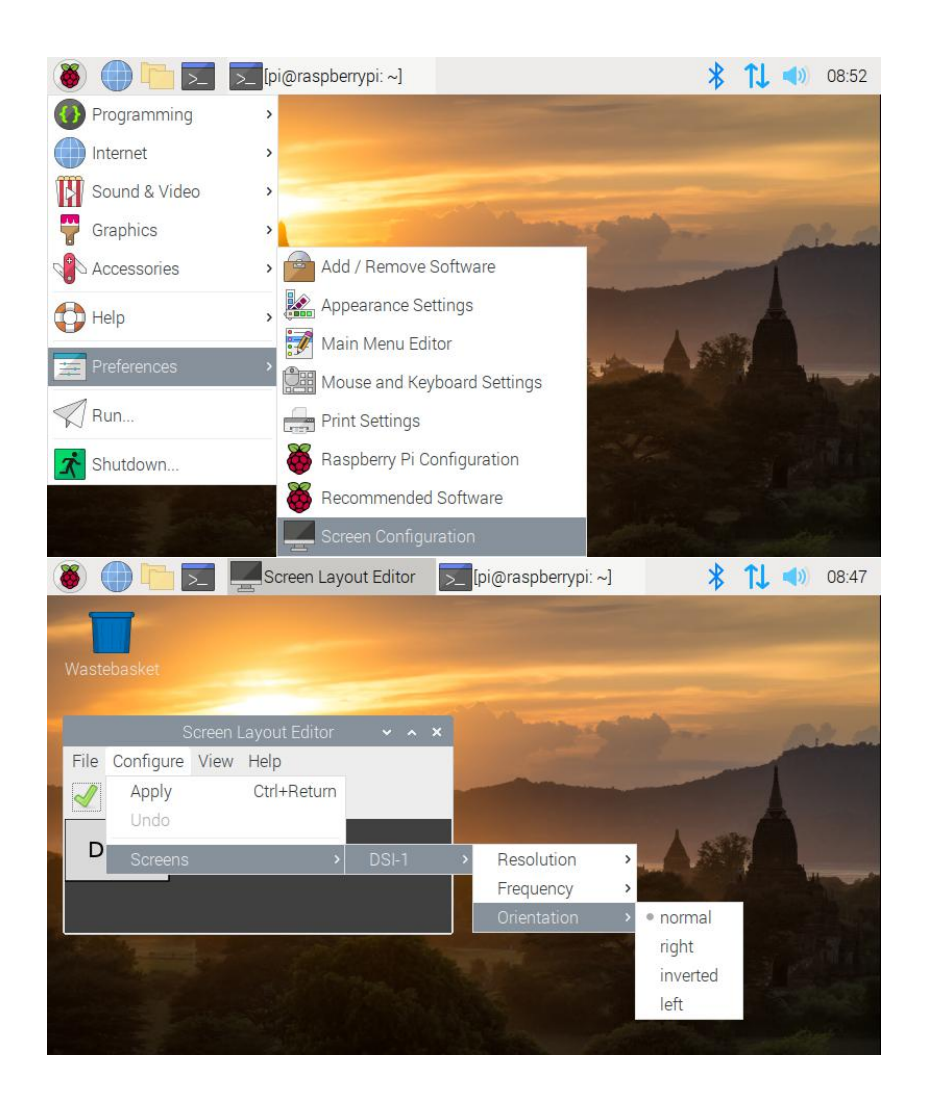

#### **Method 2: Traditional graphics mode**

By default, the Raspberry Pi 3, 2, and 1 series use traditional graphics mode. Raspberry Pi 4B can also use traditional graphics mode, just in /boot/config.txt file under the Pi 4:

#### dtoverlay=vc4-fkms-v3d

Comment out, as shown (Traditional graphics mode is generally not recommended on Raspberry Pi 4B). In traditional graphics mode, this can be done by adding it at the end of the /boot/config.txt file:

#### display\_lcd\_rotate=x(x=0,1,2,3,0x10000,0x20000)

To set the display orientation, reboot is required to take effect .

[ $pi4$ ] Enable DRM VC4 V3D driver on top of the dispmanx display stack dtoverlay=vc4-fkms-v3d# max\_framebuffers=2

#### [a11] #dtoverlay=vc4-fkms-v3d display\_lcd\_rotate=0

display lcd rotate=0, The default normal display direction (no rotation);

display lcd rotate=1, Rotate 90° clockwise;

display Icd rotate=2, Rotate 180° clockwise;

display Icd rotate=3, Rotate 270° clockwise;

display Icd rotate=0x10000, Flip horizontal;

display lcd rotate=0x20000, Flip vertical;

#### **Note: There is a more convenient way to rotate display and touch at the same**

#### **time by rotating 180**° **clockwise.**

Please find the 'dtoverlay=vc4-kms-v3d' in the /boot/config.txt file and comment

it out '#dtoverlay=vc4-ms-v3d', and add the following statement at the end of the file

display rotate=2

lcd\_rotate=2

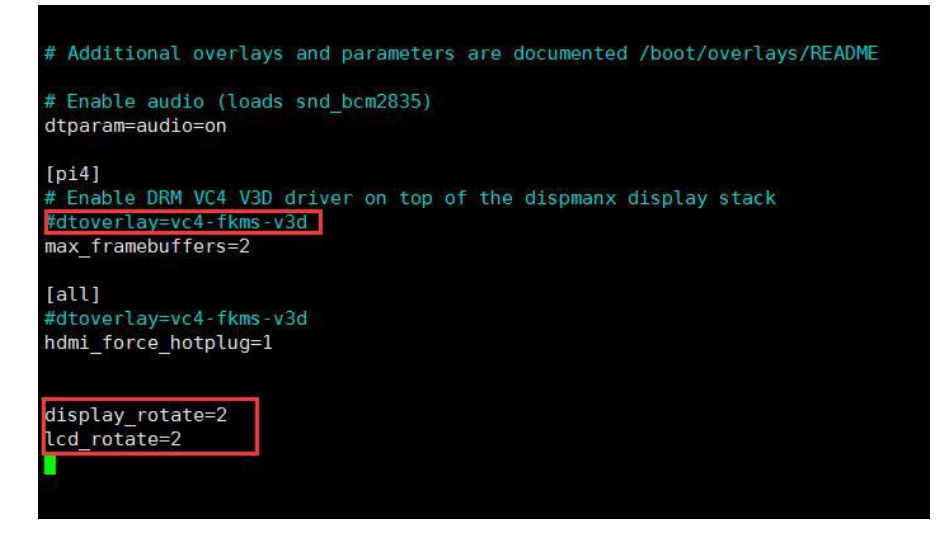

After saving and restart, display and touch can be used normally (only rotate 180°, other directions are not applicable)

### 9. Touch direction rotation

The display direction is set, and the touch direction should be set accordingly. It needs to correspond with the display direction, otherwise the touch operation is not accurate. Touch direction setting need to be in the **/usr/share/X11/xorg.conf.d/40-libinput.conf** file add **'<Option" CalibrationMatrix "** "XXX" > content, including XXX for touch direction set parameters, the following will

show.Open the **40-libinput.conf** file:

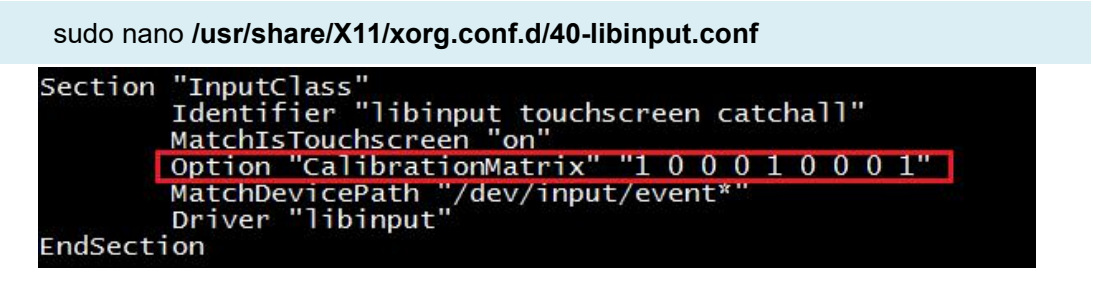

After the modification, press **Ctrl** +**X**, **Y**, and **Enter** to save and exit.

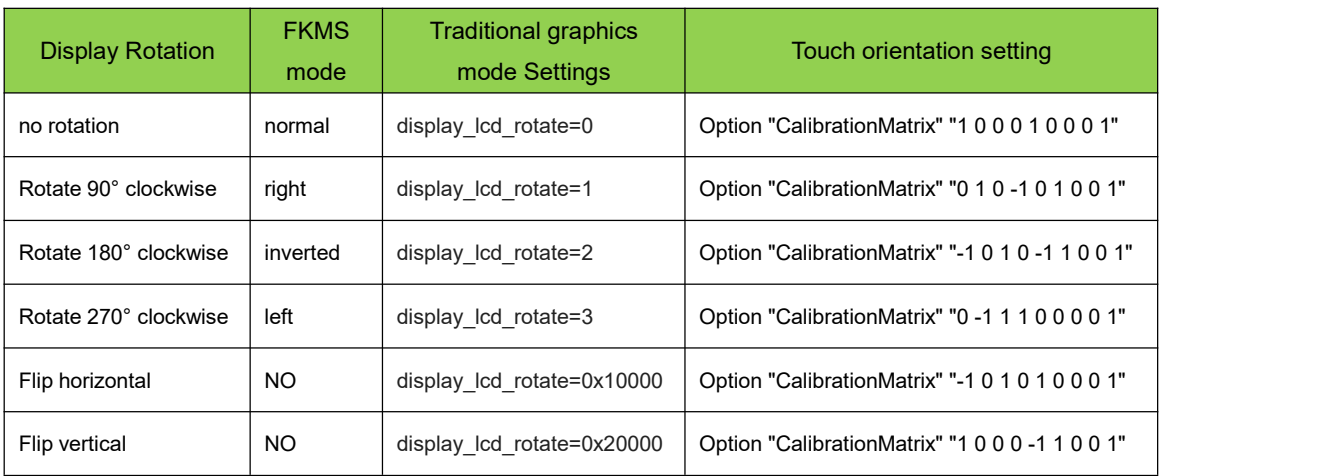

#### **Corresponding relation table of display direction and touch direction:**

### 10. How to install the virtual keyboard

Execute the following command:

**sudo apt-get install matchbox-keyboard**